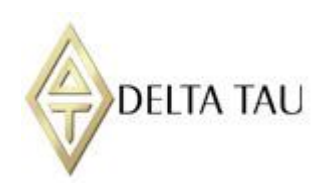

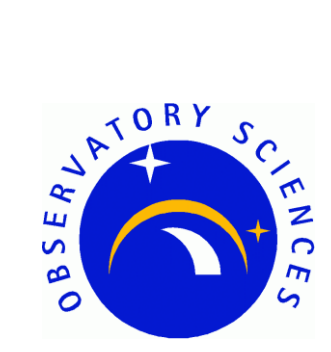

# **Delta Tau Power PMAC**

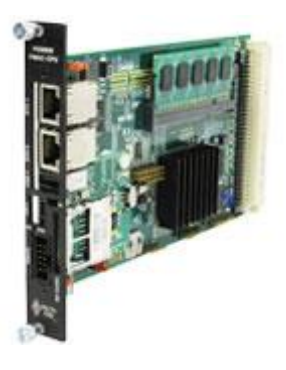

# **EPICS Device Support Manual**

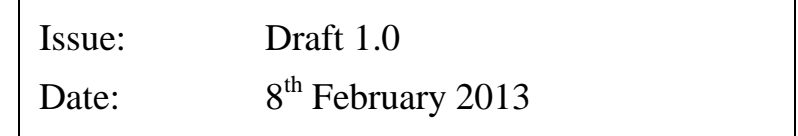

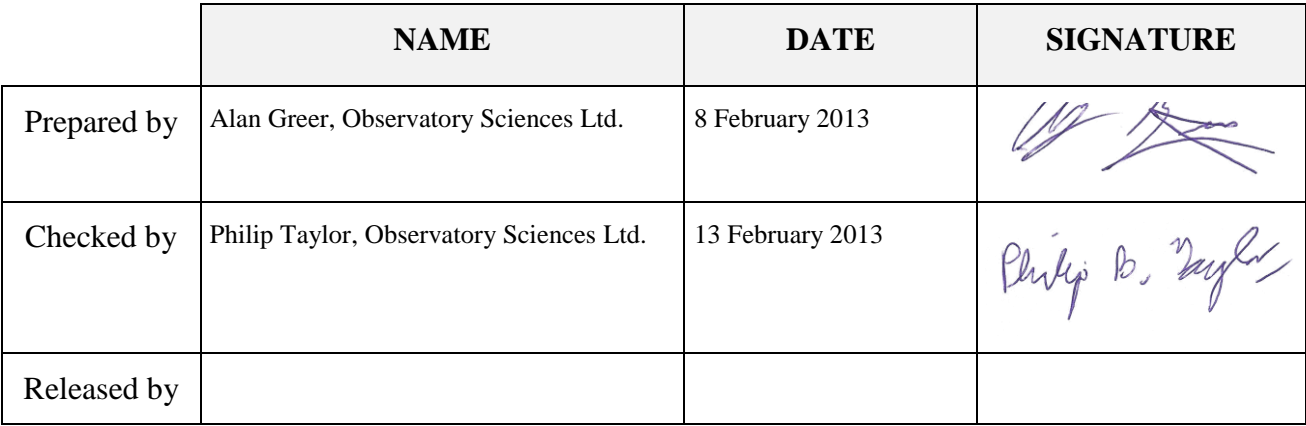

# **TABLE OF CONTENTS**

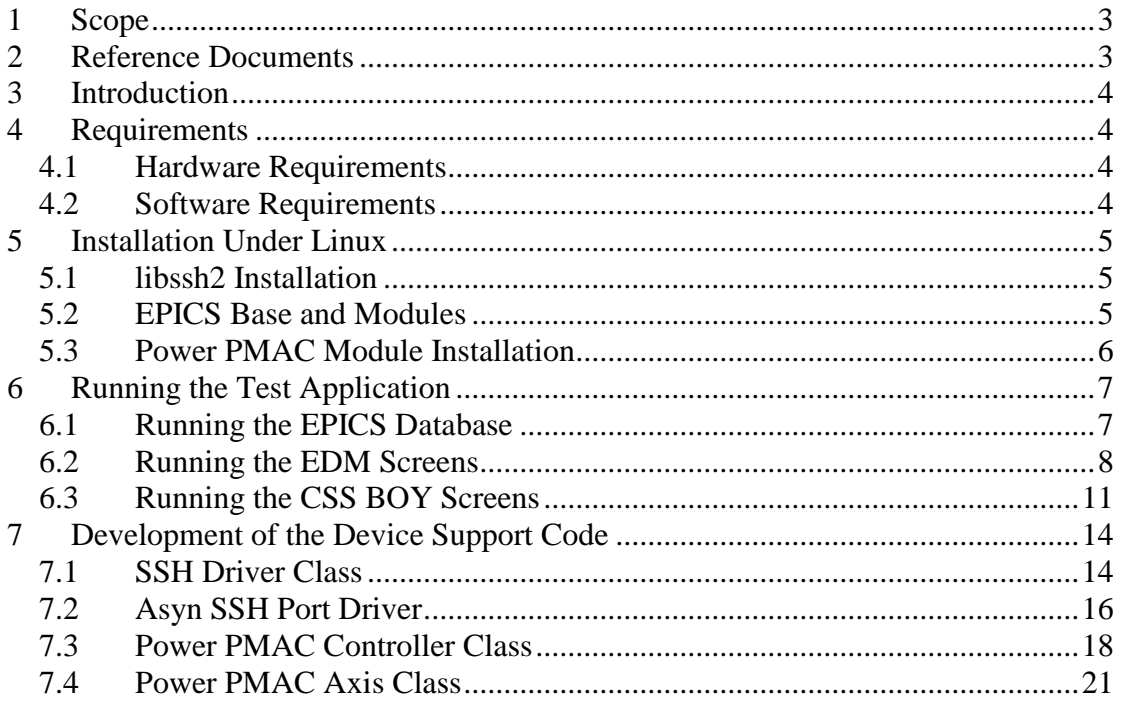

# <span id="page-2-0"></span>**1 Scope**

This document describes the installation and use of EPICS device support code for the Delta Tau Power PMAC motion controller. The Power PMAC UMAC CPU is the most powerful and most flexible controller that Delta Tau presently offers. It is intended to be used in a 3U UMAC Rack, which is a modular rack format permitting the user to configure his or her rack with whatever I/O, servo control cards, MACRO cards, or any other accessory card Delta Tau offers for the UMAC Rack format, to build a totally user-customized system. The Power PMAC UMAC CPU can control up to 256 axes, whether through direct local control, or distributed control over a MACRO fiber optic ring, or over an EtherCat network. It can be controlled through an Ethernet interface by opening an SSH connection and this document describes the EPICS device support software written to monitor and control the unit over SSH.

# <span id="page-2-1"></span>**2 Reference Documents**

- [RD1] IOC Application Developer's Guide (EPICS 3.14.12), *Marty Kraimer et al.*
- [RD2] EPICS R3.14 Channel Access Reference Manual, *Jeffrey O. Hill.*
- [RD3] Power PMAC Software Reference Manual, *Delta Tau.*
- [RD4] asynDriver: Asynchronous Driver Support, *Marty Kraimer, Eric Norum and Mark Rivers.*
- <span id="page-2-2"></span>[RD5] EPICS Motor Record and related software, *Tim Mooney, Joe Sullivan, Ron Sluiter.*

# <span id="page-3-0"></span>**3 Introduction**

The Power PMAC EPICS software module contains a low level SSH driver, asyn driver and device support code for the Delta Tau Power PMAC motion controller. The software has been written to closely match the already existing PMAC EPICS support code where possible and to provide the standard motor record interface as used by many installations.

A small test application is present within the module that can be used to communicate with the Power PMAC from a terminal shell, and can be used to verify the SSH driver is functional and that the Power PMAC is responding as expected. The module also contains a test application with EPICS database files and startup scripts to quickly get started with a test EPICS IOC. There are some EDM screens that can be used to interact with the motor records and a very simple set of CSS BOY files to provide a basic interface using CSS.

# <span id="page-3-1"></span>**4 Requirements**

This section details the hardware and software requirements for using the Power PMAC EPICS device support code.

#### <span id="page-3-2"></span>**4.1 Hardware Requirements**

The following hardware is required to run the device support code:

- Standard PC with an ethernet port.
- Power PMAC present on the network. For operation with the EPICS device support code the Power PMAC should be configured to have a static IP address and this address must be specified in the start-up script.

#### <span id="page-3-3"></span>**4.2 Software Requirements**

The following software must be installed to run the driver and device support code:

- Linux operating system. The device support code has been written using general asyn, motor and EPICS base function calls and methods and as a result will be fully functional on any system that can compile the required versions of EPICS base and the asynDriver and motor modules. The device support code was developed on Debian 6 (32 bit) but has also been tested on CentOS 5.7 (32 bit) and CentOS 6.3 (32 bit and 64 bit).
- EPICS Base (version 3.14.12 or later)
- EPICS module 'AsynDriver' (version 4.17 or later)
- EPICS module 'motor' (version 6.7.1 or later).
- MSI extension for EPICS (version 5 or later). Required if building the supplied test application
- EDM to run engineering screens, if they are required.
- CSS BOY to run the opi screens, if they are required.
- libssh2 library (not an EPICS module, see installation instructions below).

# <span id="page-4-0"></span>**5 Installation Under Linux**

This section covers installation of the device support code for the Power PMAC on a Linux operating system.

### <span id="page-4-1"></span>**5.1 libssh2 Installation**

The lower level driver class provided by the EPICS module requires that an external library be installed on the system to handle SSH encryption and connections. The library libssh2 [\(http://www.libssh2.org\)](http://www.libssh2.org/) should be downloaded and installed. The version that the driver has been built against is 2-1.4.3.

Either download using the link on the libssh2 website, or from a command line download using wget:

wget http://www.libssh2.org/download/libssh2-1.4.3.tar.gz

Unpack the archive to a suitable location, configure, build and install.

```
gunzip libssh2-1.4.3.tar.gz
tar -xvf libssh2-1.4.3.tar
cd libssh2-1.4.3
./configure
make
su
make install
```
The libraries are by default installed in /usr/local/lib. Note that installation in that location requires root access.

On the Debian 6 operating system it was first necessary to install some extra packages:

```
apt-get install build-essential
apt-get install openssl
apt-get install libgcrypt-dev
```
Note that a libssh2 Debian package already exists but the current package version is not compatible with this module.

#### <span id="page-4-2"></span>**5.2 EPICS Base and Modules**

The Power PMAC module has been developed against EPICS base version 3.14.12.1, asynDriver version 4.17 and motor version 6.7.1. These modules must be installed before attempting to compile the Power PMAC module.

EPICS base can be downloaded from [http://www.aps.anl.gov/epics.](http://www.aps.anl.gov/epics) The module has also been tested against the Debian EPICS package available from NSLS II [\(http://epics.nsls2.bnl.gov/debian\)](http://epics.nsls2.bnl.gov/debian) which can be installed using the Debian package management system.

```
apt-get install epics-dev
```
The asynDriver EPICS module can be downloaded from

<http://www.aps.anl.gov/epics/modules/soft/asyn> and installation instructions can be found on the website, they are beyond the scope of this document.

The motor EPICS module can be downloaded from <http://www.aps.anl.gov/bcda/synApps/motor> and installation instructions can be found on the website, they are beyond the scope of this document.

#### <span id="page-5-0"></span>**5.3 Power PMAC Module Installation**

Assuming the required software described above has been installed, unpack the Power PMAC EPICS module archive file and cd into the top directory.

```
gunzip powerPMAC_V1-0.tar.gz
tar -xvf powerPMAC V1-0.tar
cd powerPMAC_V1-0
```
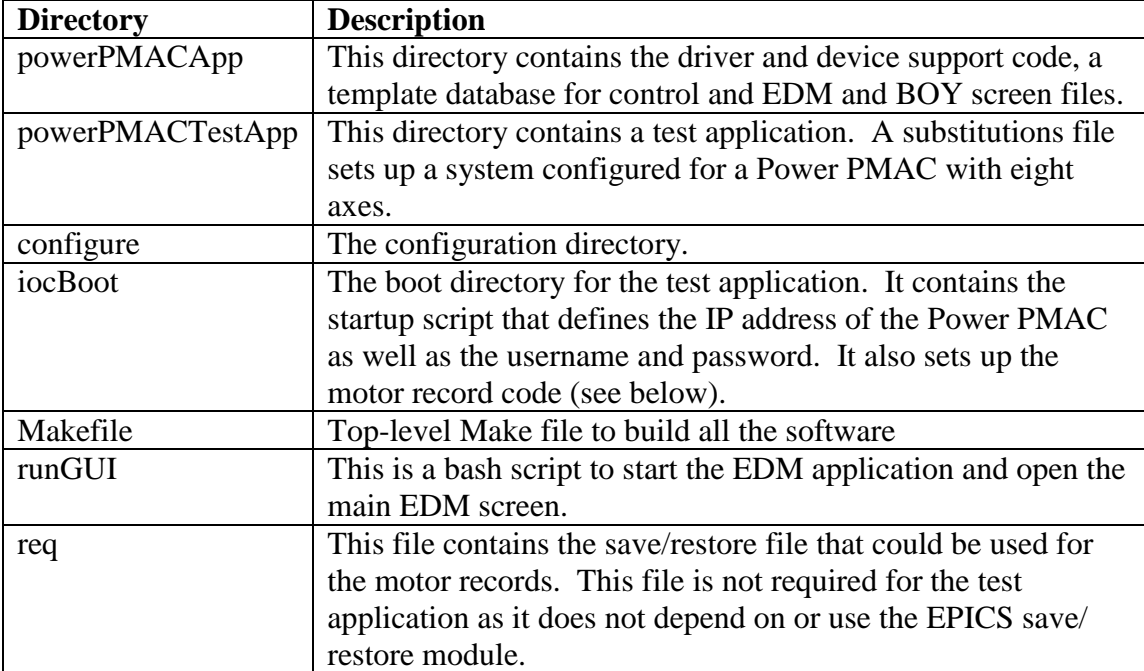

In here you will see the following files and directories:

Before building the application it is necessary to define the installation locations of the EPICS installation, asyn and motor modules, and a link to the libssh2 library. cd into the configure directory and edit the RELEASE file. Update the lines that define the location of the asyn and motor installations to point to wherever these modules are installed on your system. For example

```
ASYN=/usr/lib/epics/asyn-4.18
MOTOR=/usr/lib/epics/motorR6-7-1
```
Also update the line that defines the location of your EPICS installation. For example

EPICS\_BASE=/usr/lib/epics

Save any changes and exit. cd back up to the top level and then into the application source directory.

```
cd ..
cd powerPmacApp/src
```
It is also necessary to edit the Makefile in that source directory to ensure it points to the correct installation location of libssh2. In the Makefile there is a variable ssh2\_DIR that should be set to the location of the installed library file. For example

ssh2\_DIR = /usr/local/lib

Finally the host architecture must be defined before the build can commence. From a terminal (assumed to be running the Bash shell) enter the following line:

export EPICS HOST ARCH=linux-x86

There is a test application supplied with the device support code. If this is to be used then the startup script should be altered. cd into the iocBoot/iocpowerPMAC directory from the top level.

cd iocBoot/iocpowerPMAC

Edit the st.cmd file and update the line that configures the asyn Power PMAC port with the IP address of the Power PMAC unit on your network. For example

```
drvAsynPowerPMACPortConfigure("SSH1","10.2.2.76","root", 
"deltatau","0","0","0")
```
Now cd back to the top level and type 'make' to build the device support code and the test application. The build should complete with no errors.

### <span id="page-6-0"></span>**6 Running the Test Application**

Once the system has successfully compiled the test application should be executed to ensure a connection to the Power PMAC is completed.

#### <span id="page-6-1"></span>**6.1 Running the EPICS Database**

To run the IOC cd into the iocBoot/iocpowerPMAC directory from the top level directory and execute the st.cmd script.

```
cd iocBoot/iocpowerPMAC
./st.cmd
```
It may be necessary to change the permissions of the bash script to make it executable. Use a chmod command from the command line to achieve this.

chmod 755 st.cmd

Below is an example of the output generated when the system is started on Debian 6.

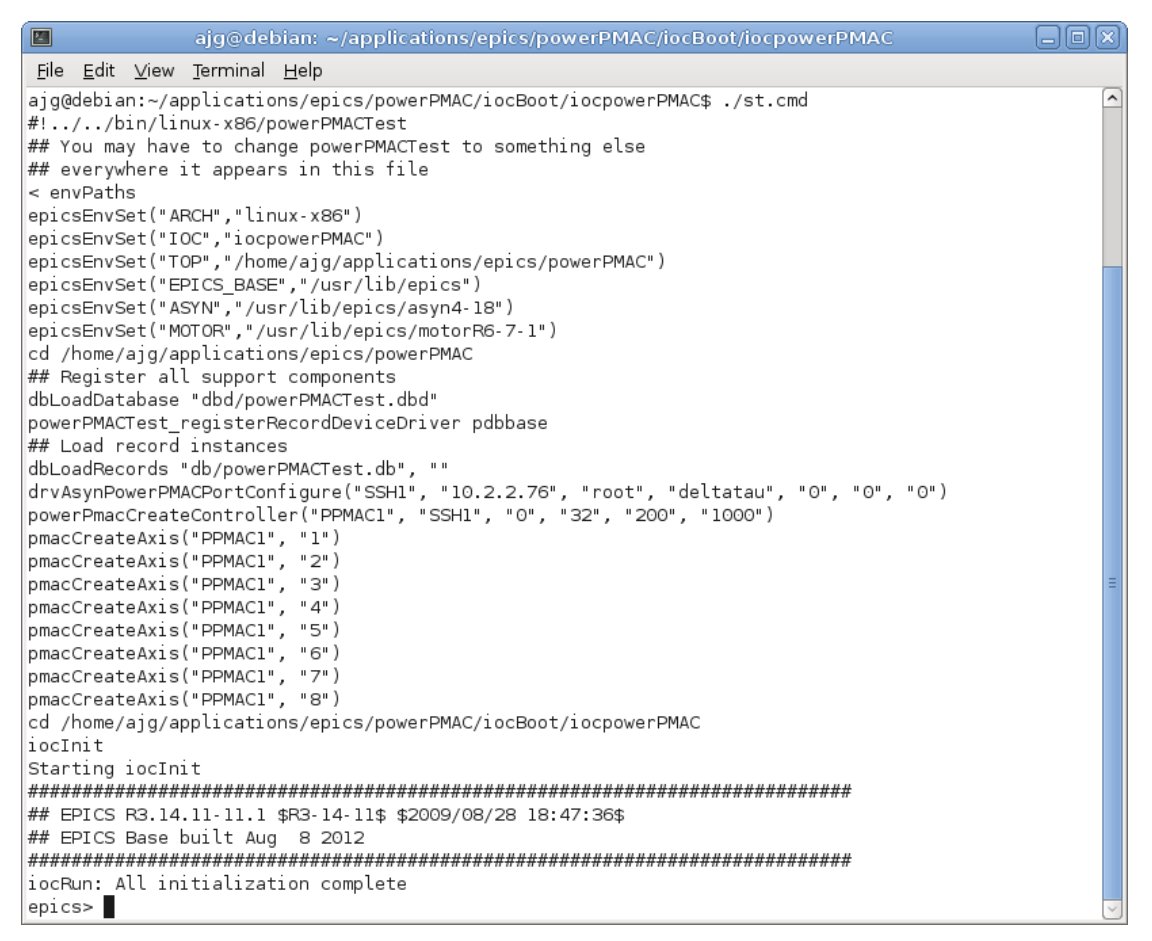

#### **Figure 1 IOC output during start-up.**

Once the start-up has completed and the records loaded the Power PMAC can be controlled by setting various records present in the database. The main record name and device port macros are set during the build procedure and can be changed by editing the substitutions file present in the test application database directory.

#### <span id="page-7-0"></span>**6.2 Running the EDM Screens**

To allow easy testing some EDM engineering screens have been added; these can be started on Linux by executing the script called runGUI present in the top-level directory. The screens can be converted to other formats [\(http://www.aps.anl.gov/epics/\)](http://www.aps.anl.gov/epics/) if required.

Once started the user is presented with the main screen. The test application contains some records to verify the connection status and firmware version of the Power PMAC device as well as the motor records for driving the individual axes.

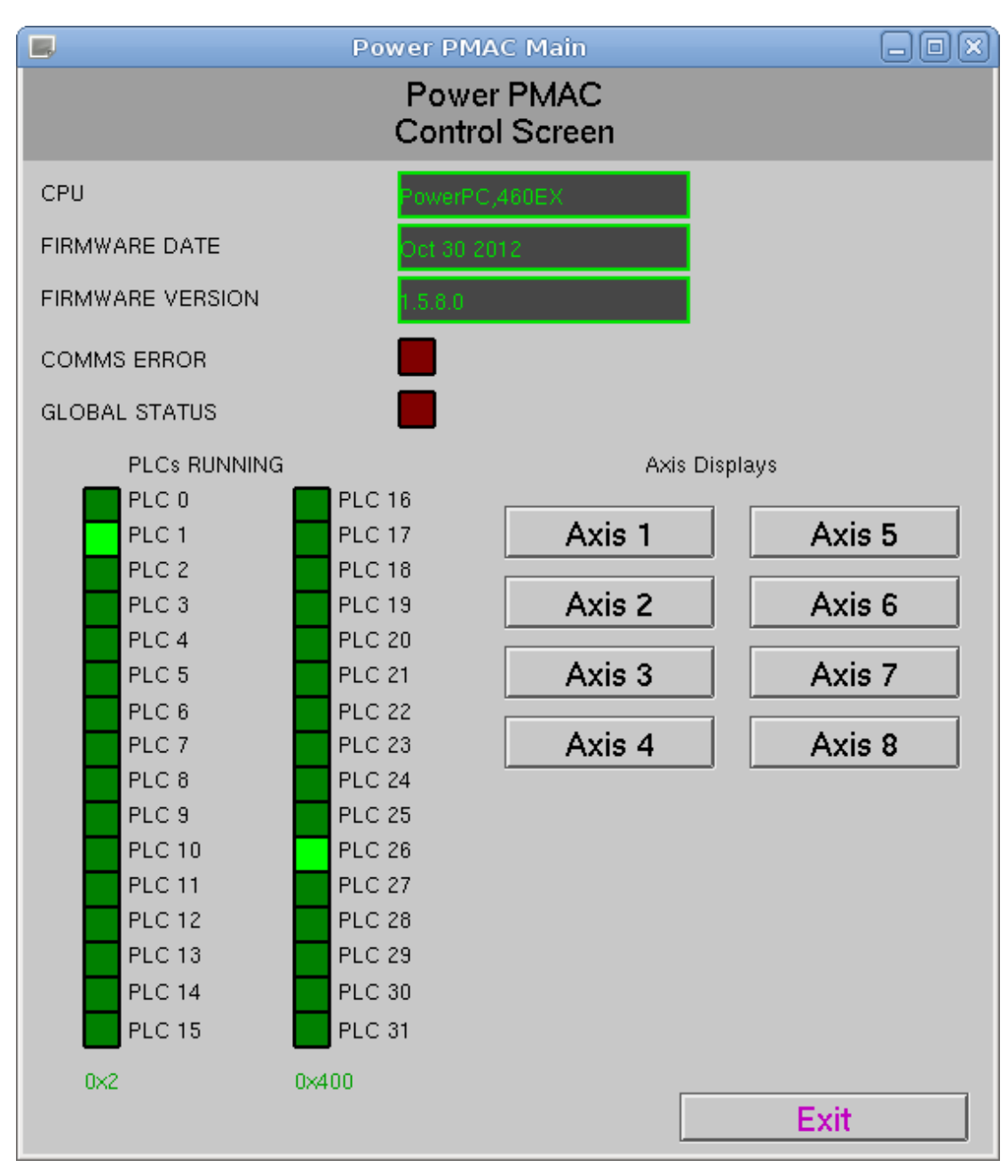

**Figure 2 Main EDM screen.**

The screen presents the following indicators and buttons:

- CPU. The Power PMAC is queried for its CPU type and the version; the information returned is displayed here.
- Firmware Date. The Power PMAC is queried for the date of the current firmware version; the information returned is displayed here.
- Firmware Version. The Power PMAC is queried for the current firmware version; the information returned is displayed here.
- Comms Error. If communications with the Power PMAC is lost then this indicator will light up. Whilst this indicator is lit no other information

presented regarding the Power PMAC can be considered up to date. If the connection is recovered then this indicator will turn off.

- Global Status. This indicator will light up if global faults are reported by the Power PMAC.
- PLCs Running. These indicators display the currently running PLCs on the Power PMAC device.
- Axis 1 to 8. Click on any of these buttons to open the motor specific screen for the corresponding axis.
- Exit. Click on this to close the screen.

Clicking on the axis buttons opens the motor specific screens for the corresponding axis. The main motor control and status screens are shown below:

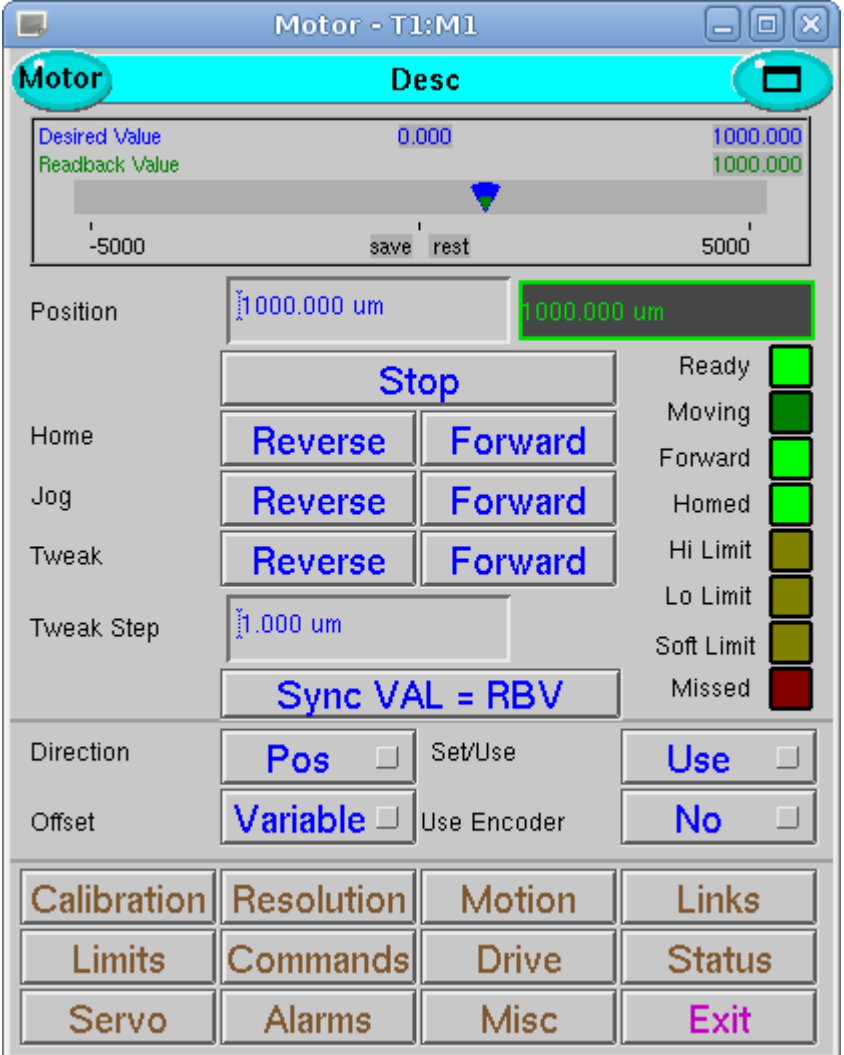

**Figure 3 Motor axis control screen.**

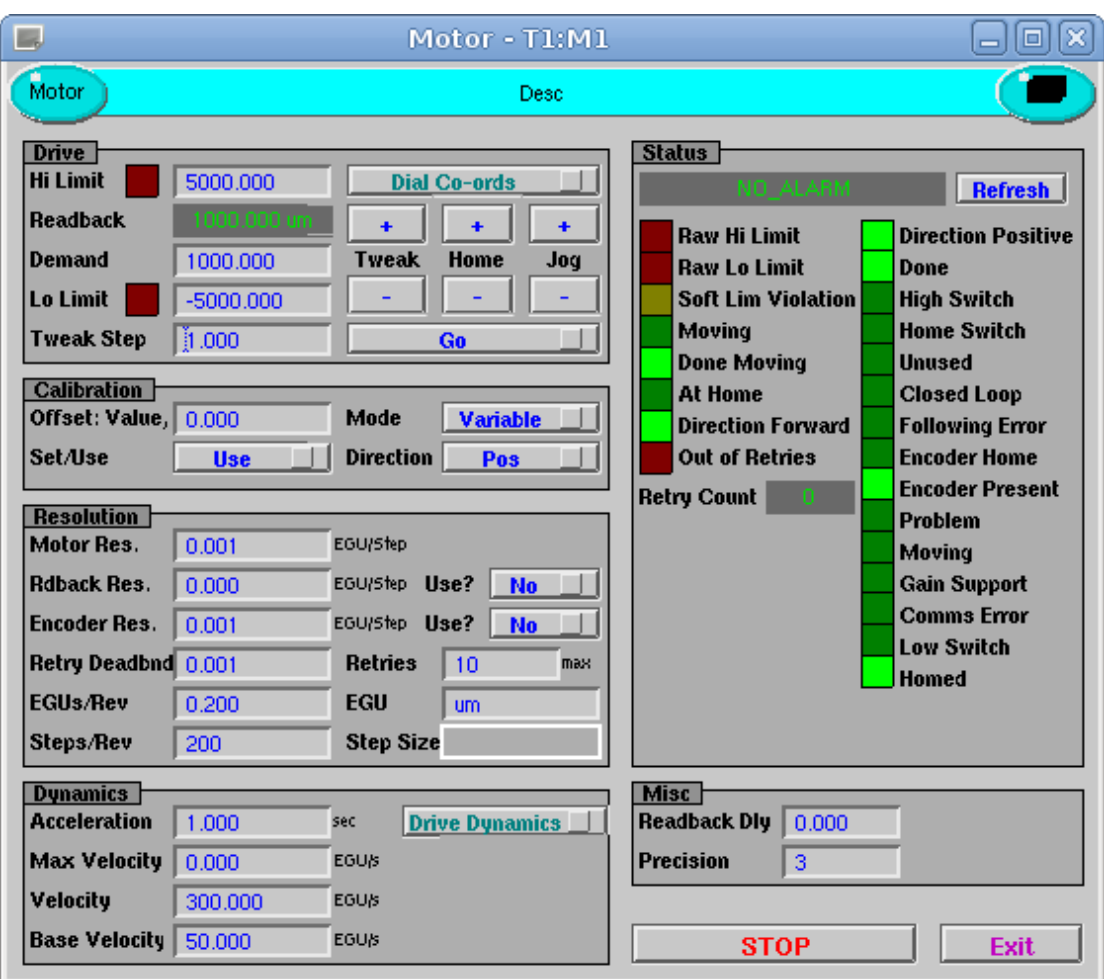

**Figure 4 Motor axis status screen.**

The motor axis control screen provides complete control of the EPICS motor record for the corresponding axis, including absolute and relative moves, jogging (constant velocity moves) and homing. Many of the motor record process variables can be set from this screen and its sub-screeens. The status screen provides some additional information in a concise format and allows many standard input variables to be set.

#### <span id="page-10-0"></span>**6.3 Running the CSS BOY Screens**

The module provides some basic control screens that have been developed for use with the CSS/BOY display manager. Note that these screens should be considered as draft screens.

The screens were developed using the version of CSS provided by NSLS-II (http://cs-studio.sourceforge.net/nsls2/nsls2.html). The installation and operation of CSS is beyond the scope of this document, please visit the website for further information and installation/operation instructions.

There are two screens provided, one for the Power PMAC device and one for individual axis control.

| $\Omega$                                        |                               | Control System Studio (NSLSII)                             | $\Box$ o $\boxtimes$           |
|-------------------------------------------------|-------------------------------|------------------------------------------------------------|--------------------------------|
| Edit CSS Window Help<br>Eile                    |                               |                                                            |                                |
| 8 2<br>ĒĴ<br>$\begin{matrix} \Box \end{matrix}$ | <b>控 2 - 2 - 2 - 2 - 100%</b> | $\leftrightarrow$ $\leftrightarrow$ $\sim$<br>$\checkmark$ |                                |
| ie OPI Runtime<br>昏                             |                               |                                                            |                                |
| powerPMAC.opi &                                 |                               |                                                            | $\blacksquare$                 |
| <b>Power PMAC Control Screen</b>                |                               |                                                            |                                |
|                                                 |                               |                                                            |                                |
| CPU                                             | PowerPC,460EX                 | PLC 0                                                      | <b>PLC 16</b>                  |
| FIRMWARE DATE                                   | Oct 30 2012                   | PLC 1                                                      | <b>PLC 17</b>                  |
| <b>FIRMWARE VERSION</b>                         | 1.5.8.0                       | PLC <sub>2</sub>                                           | <b>PLC 18</b>                  |
| COMMS ERROR                                     |                               | PLC 3<br>PLC 4                                             | <b>PLC 19</b><br><b>PLC 20</b> |
|                                                 |                               | PLC 5                                                      | <b>PLC 21</b>                  |
| <b>GLOBAL STATUS</b>                            |                               | PLC 6                                                      | <b>PLC 22</b>                  |
|                                                 |                               | PLC 7                                                      | <b>PLC 23</b>                  |
| Axis 1                                          | Axis 5                        | PLC 8                                                      | <b>PLC 24</b>                  |
|                                                 |                               | PLC 9                                                      | PLC 25                         |
| Axis 2                                          | Axis 6                        | <b>PLC 10</b>                                              | PLC 26                         |
|                                                 |                               | PLC 11                                                     | PLC 27                         |
| Axis 3                                          | Axis 7                        | <b>PLC 12</b>                                              | <b>PLC 28</b>                  |
|                                                 |                               | <b>PLC 13</b>                                              | PLC 29                         |
| Axis 4                                          | Axis 8                        | <b>PLC 14</b>                                              | <b>PLC 30</b>                  |
|                                                 |                               | <b>PLC 15</b>                                              | <b>PLC 31</b>                  |
|                                                 |                               |                                                            |                                |
|                                                 |                               |                                                            |                                |
| n*                                              |                               |                                                            |                                |

**Figure 5 Main CSS BOY screen.**

The main Power PMAC screen provided is very similar to that described above for the EDM application, the CPU, firmware date and firmware version are provided as well as indicators for the communications status, global hardware status and individual PLC execution status. Buttons are present to open the individual axis control screens when clicked.

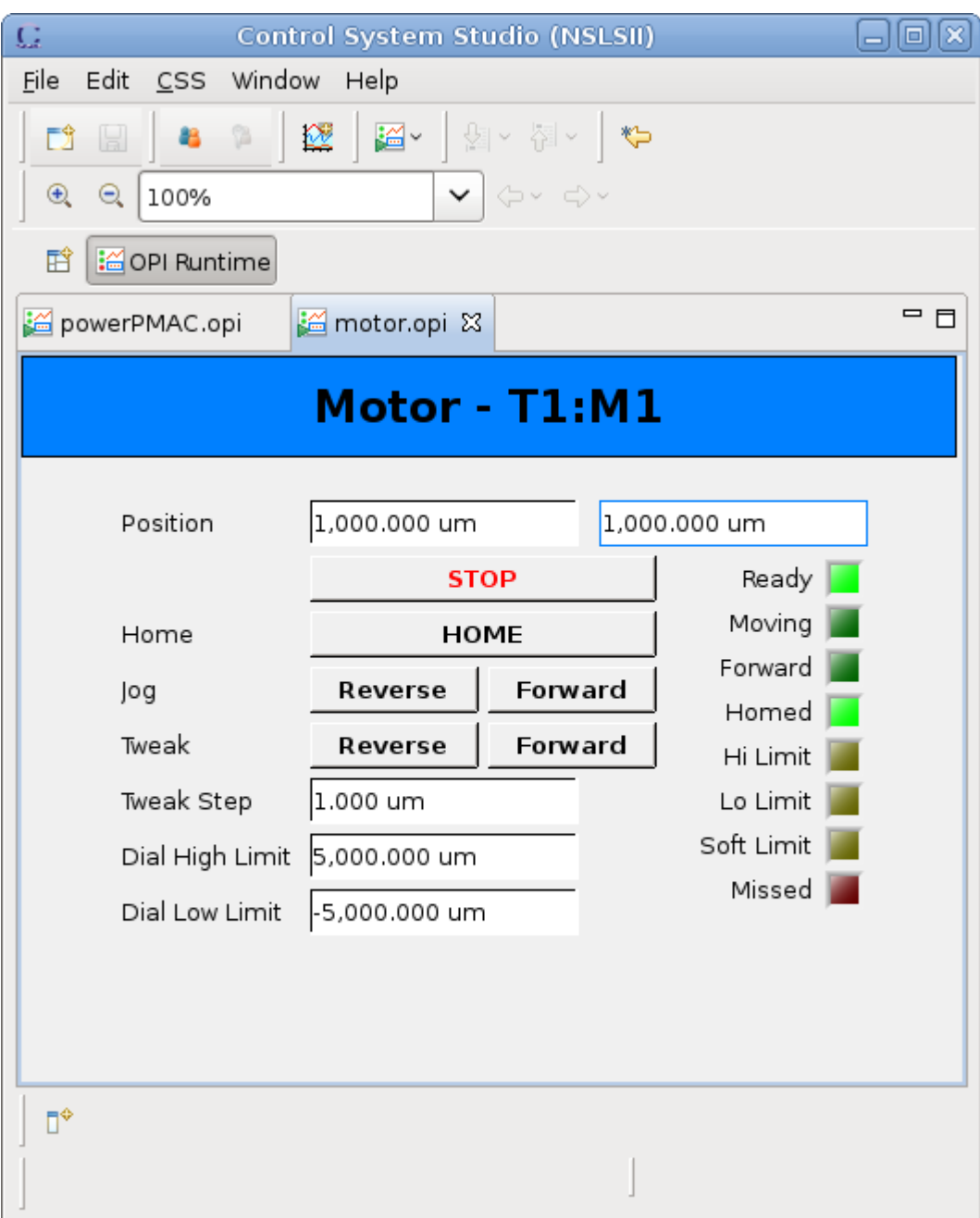

**Figure 6 CSS BOY axis control screen.**

The individual axis control screen shown above provides simple control and status monitoring of a single axis. The operator can move the axis (absolute or relative moves), or jog the axis in either direction (constant velocity moves). The axis can also be homed and stopped. Software limits can also be set from this screen. The status indicators show whether the axis is stopped and ready or moving, the direction of travel, whether the axis has been homed and the limit status. The missed indicator lights up if an axis has repeatedly attempted to reach a position to within its deadband limit but failed. For a more detailed explanation see [\[RD5\].](#page-2-2)

# <span id="page-13-0"></span>**7 Development of the Device Support Code**

This section describes in more detail the main files/classes involved in the Power PMAC EPICS module. These files can be located in the source directory of the Power PMAC application.

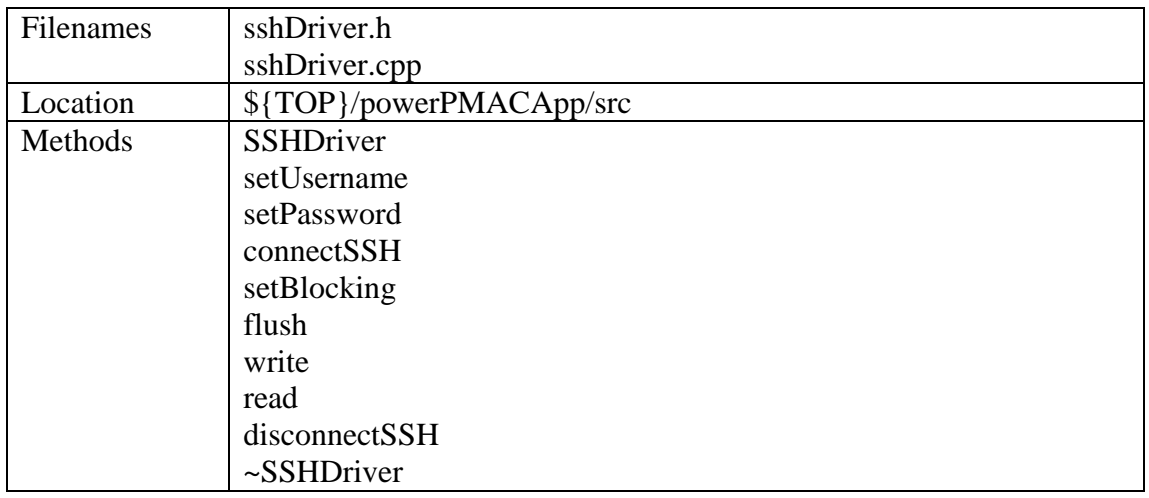

#### <span id="page-13-1"></span>**7.1 SSH Driver Class**

The SSH driver class provides a wrapper around the libssh2 library and presents a simple interface for establishing connections to the Power PMAC and write/read/flush operations.

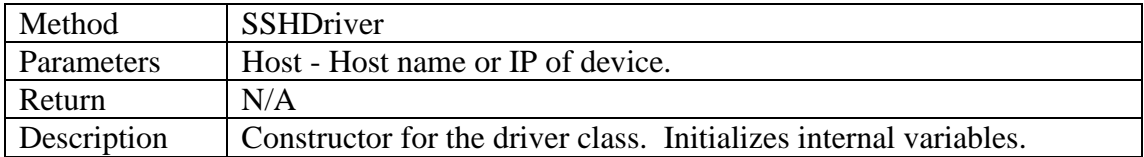

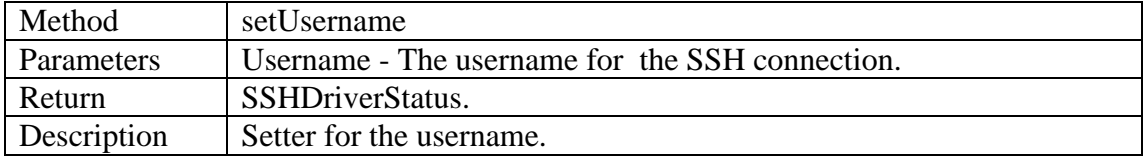

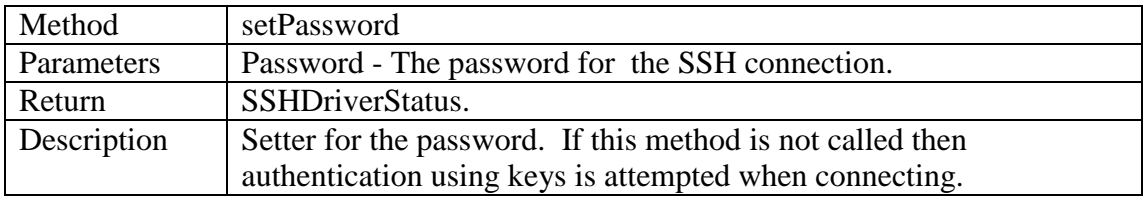

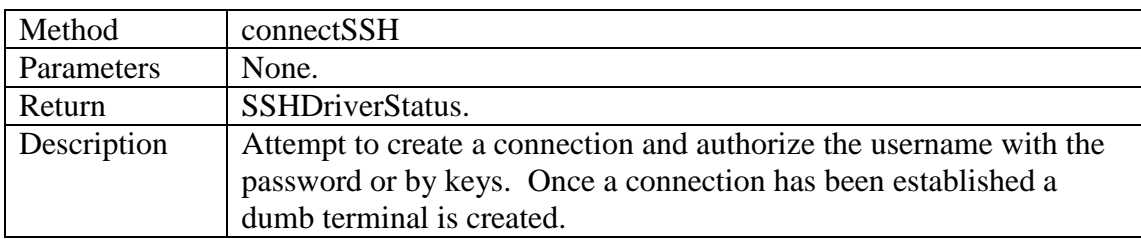

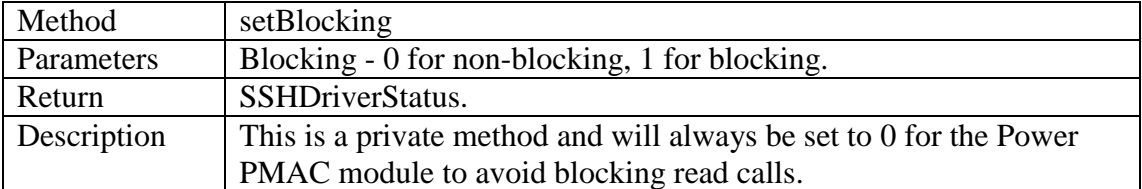

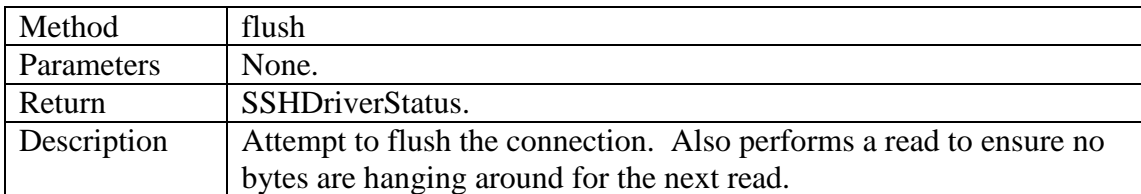

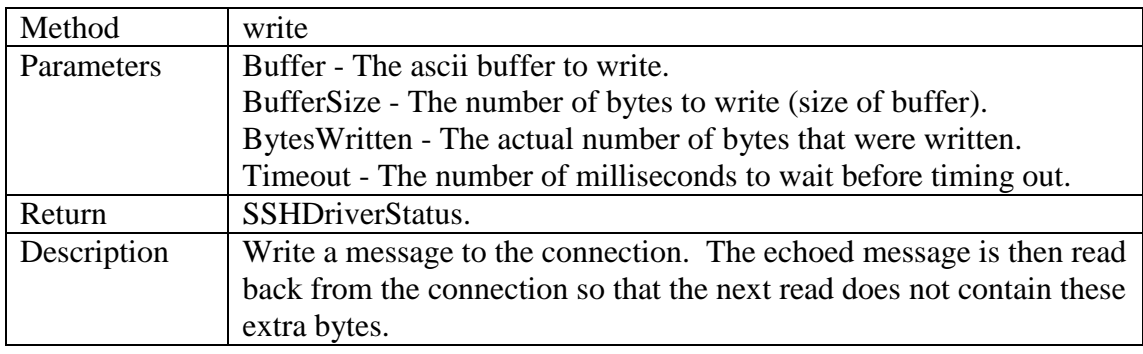

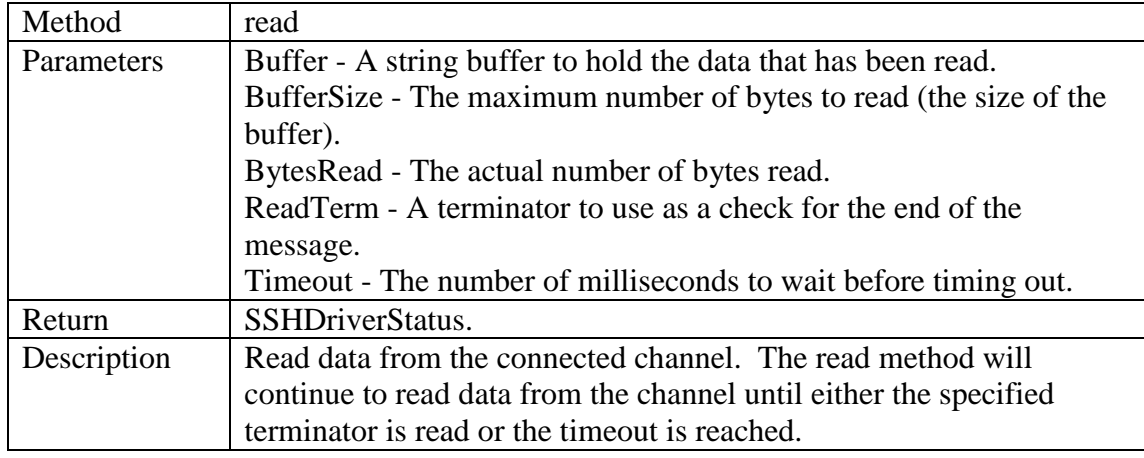

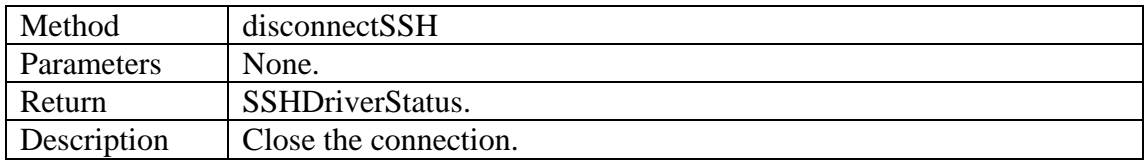

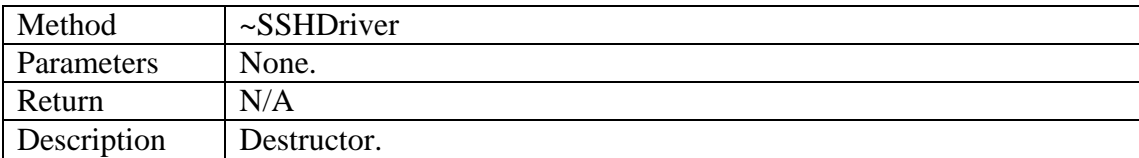

#### <span id="page-15-0"></span>**7.2 Asyn SSH Port Driver**

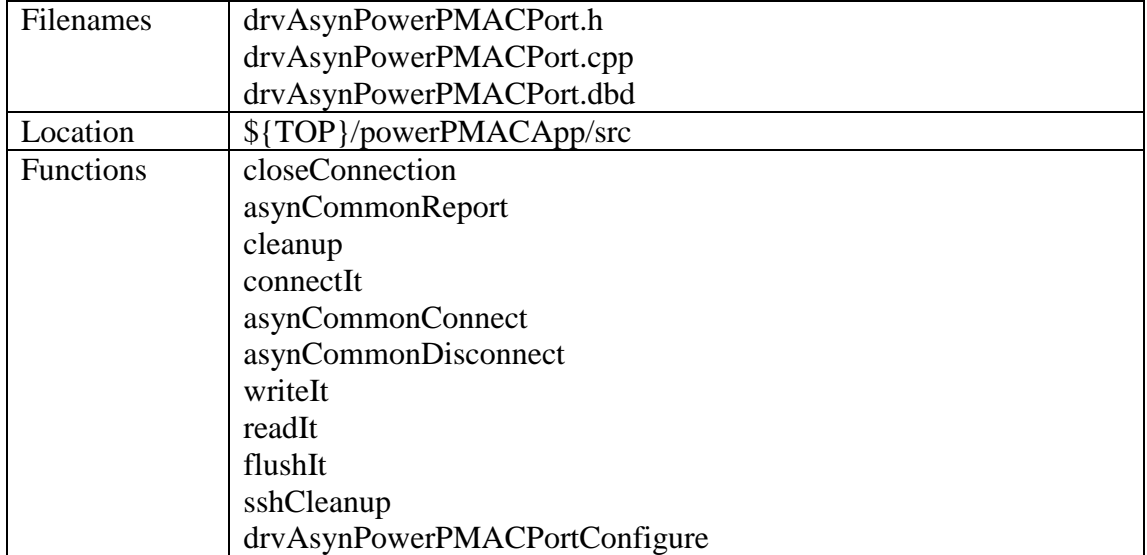

These functions implement an Asyn Octet interface, allowing the higher level motor record device support to connect, lock and communicate with the driver and the Power PMAC hardware. This driver code also handles loss of connection and reconnection, keeping the interface clean for the higher level.

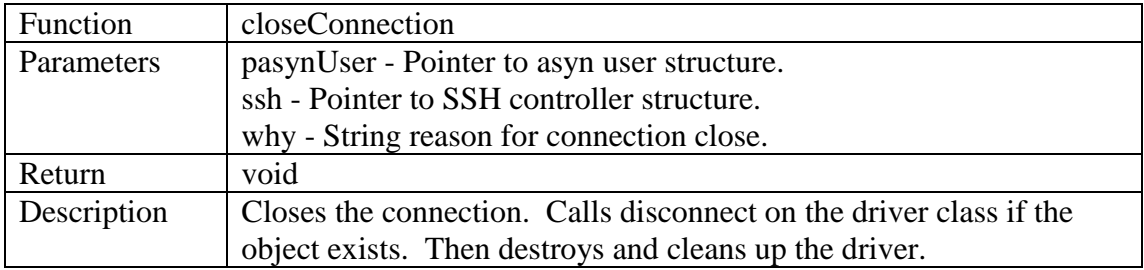

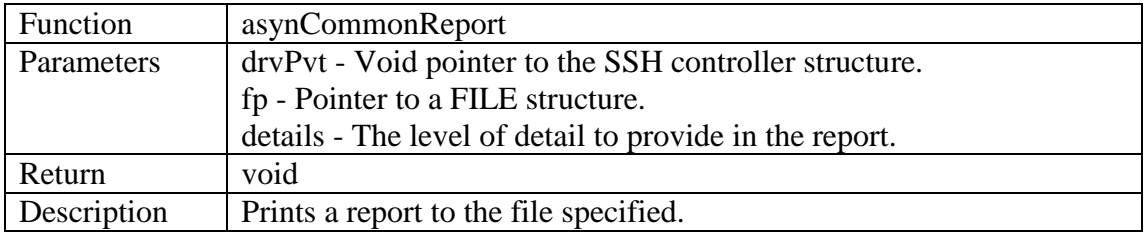

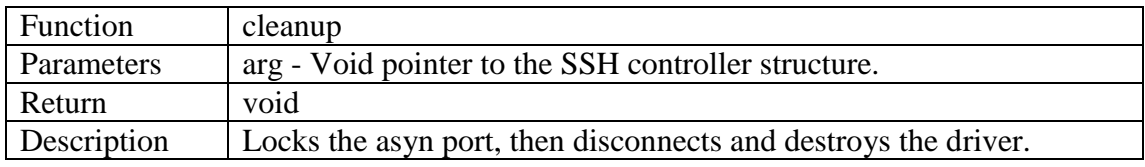

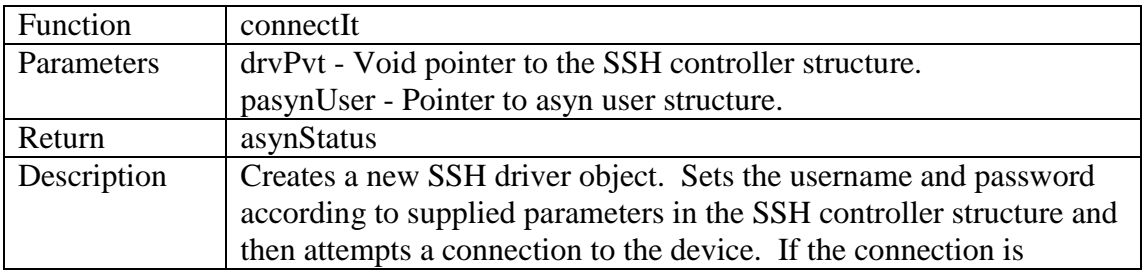

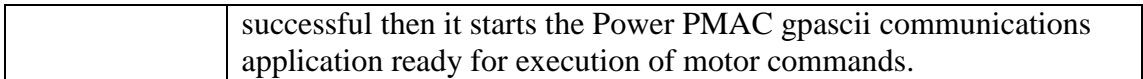

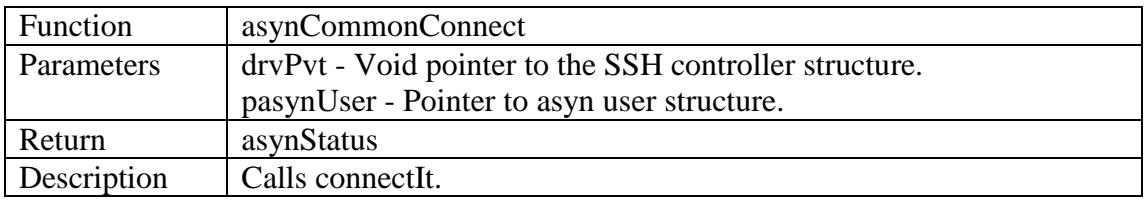

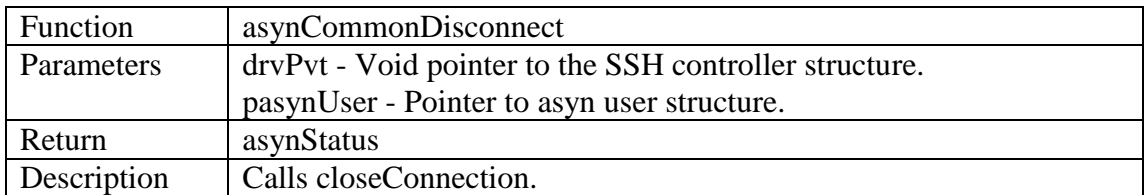

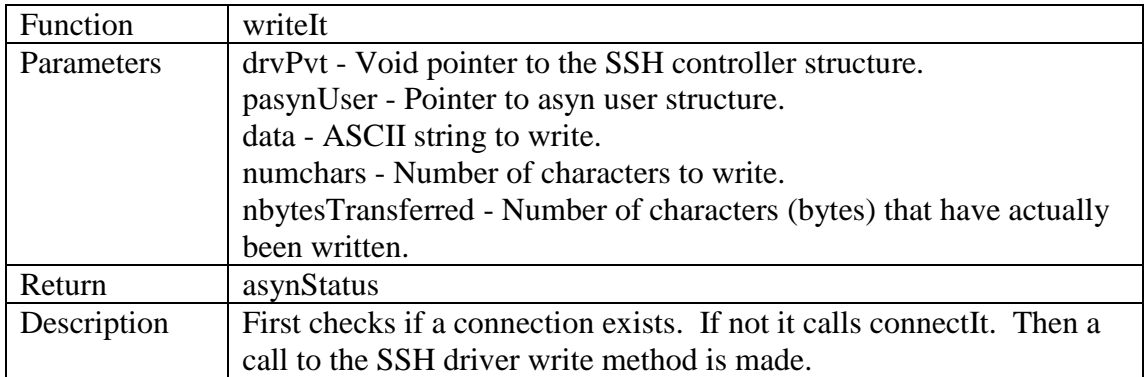

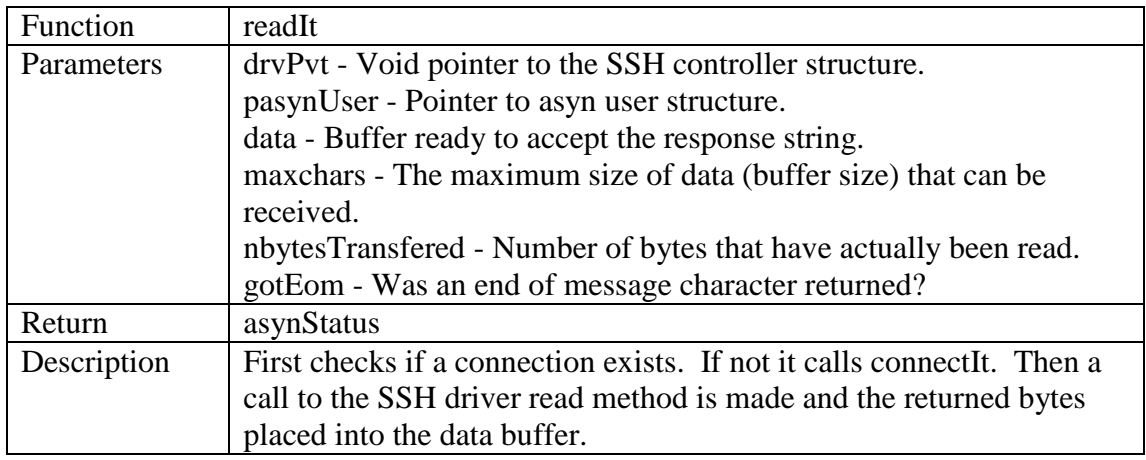

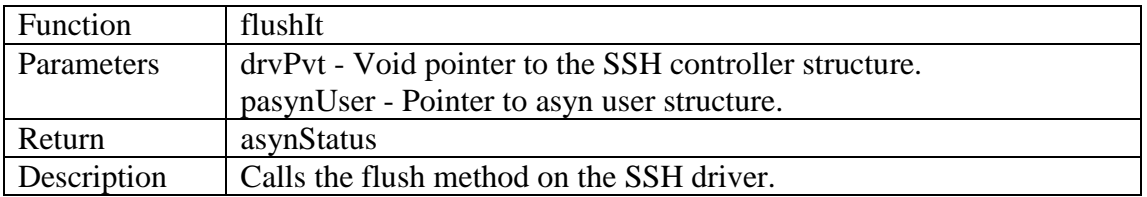

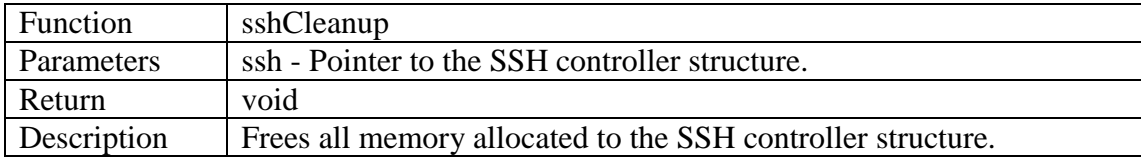

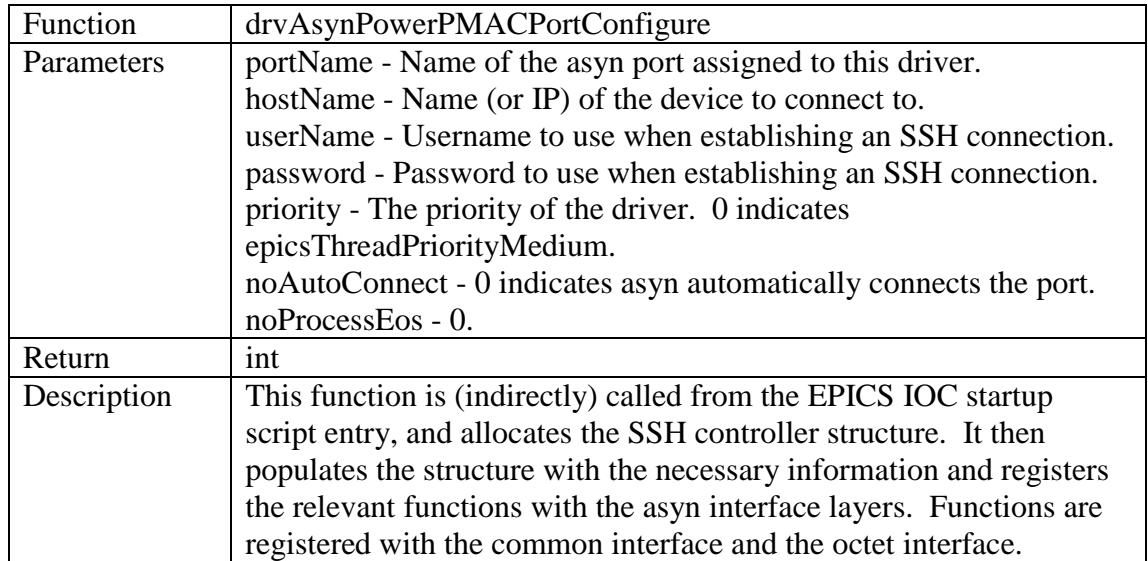

### <span id="page-17-0"></span>**7.3 Power PMAC Controller Class**

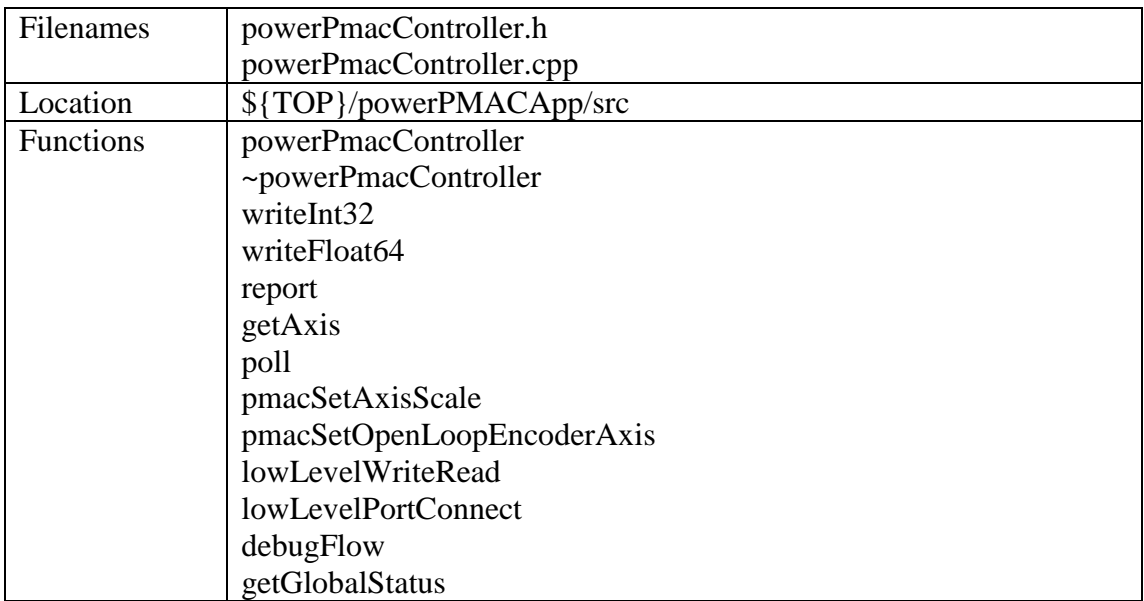

This class extends the asynMotorController class, providing device support for the motor record. It is connected to the lower lever SSH port driver by specifying the relevant port name when created from the startup script. This class connects to the driver using the asyn OctetSyncIO interface, thus ensuring the port is locked while the write/read is taking place.

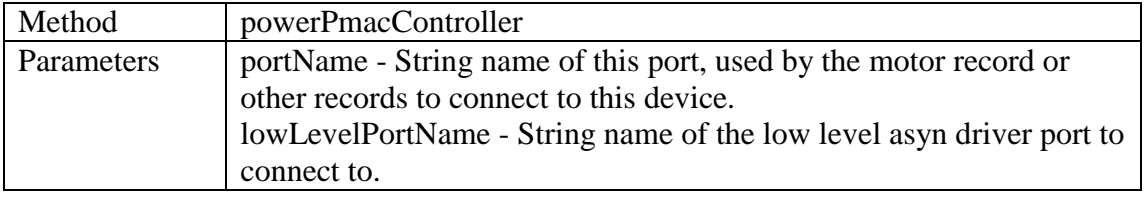

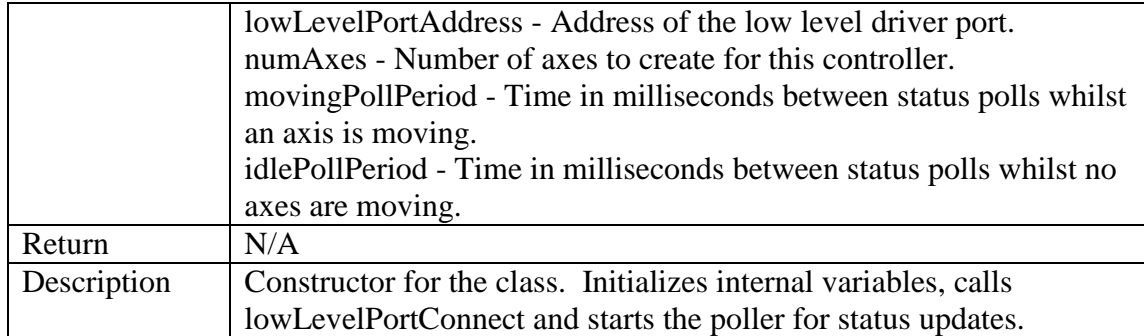

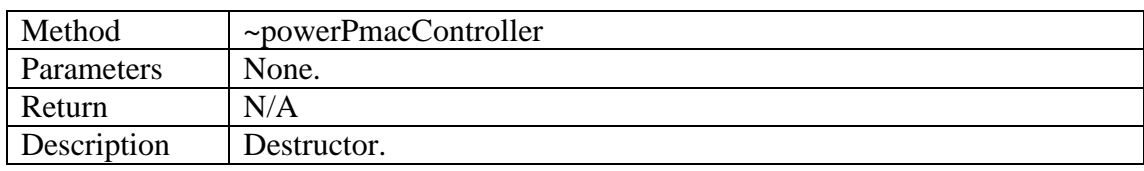

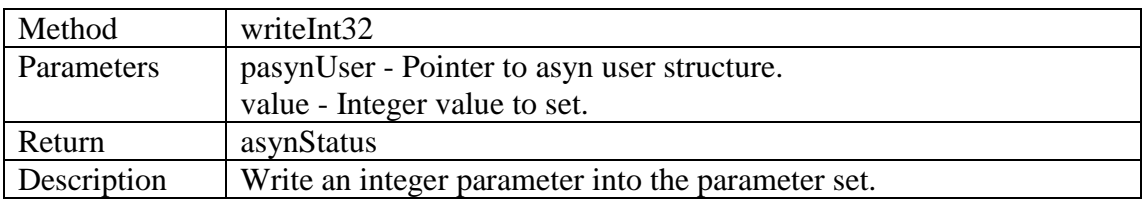

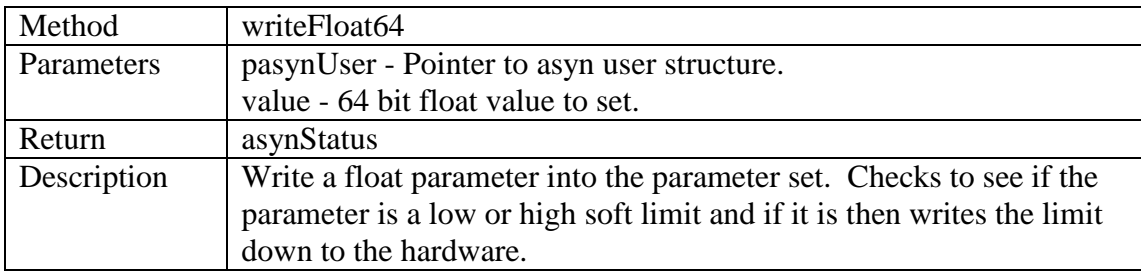

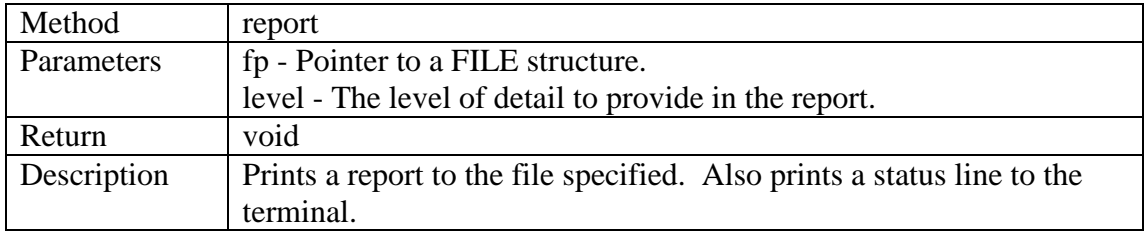

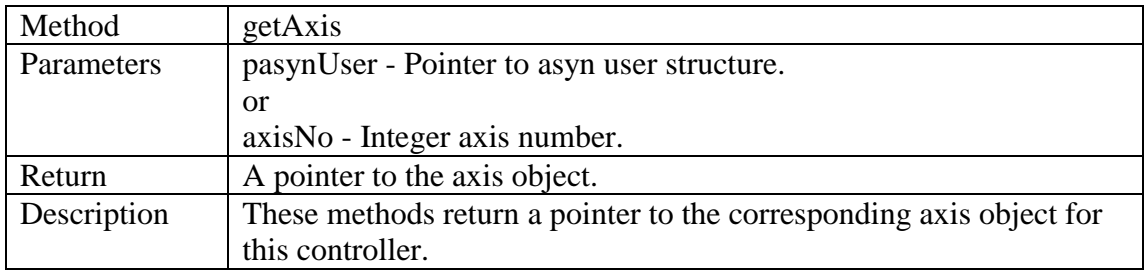

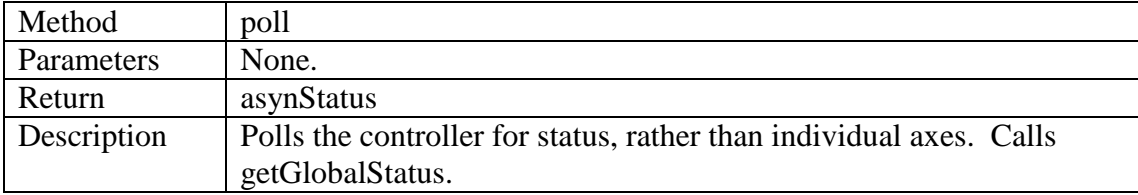

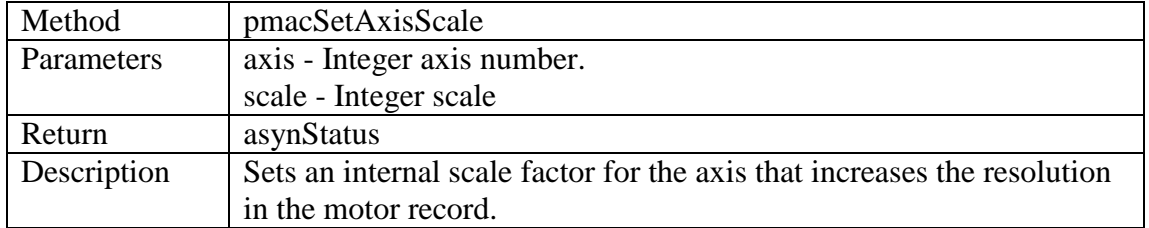

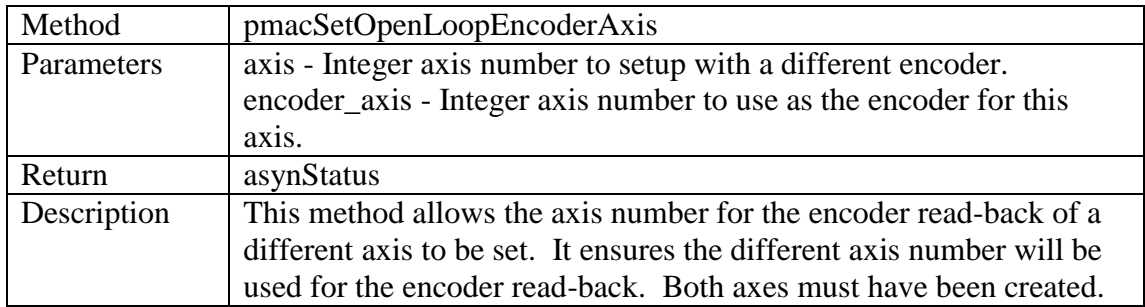

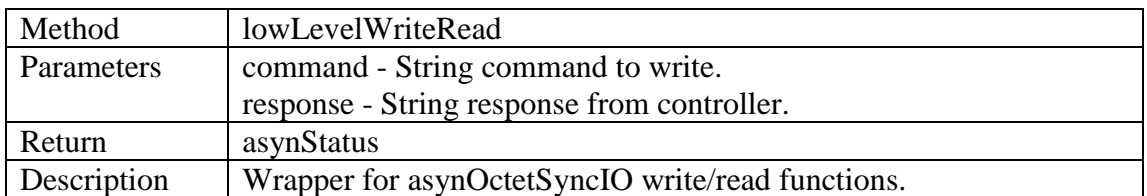

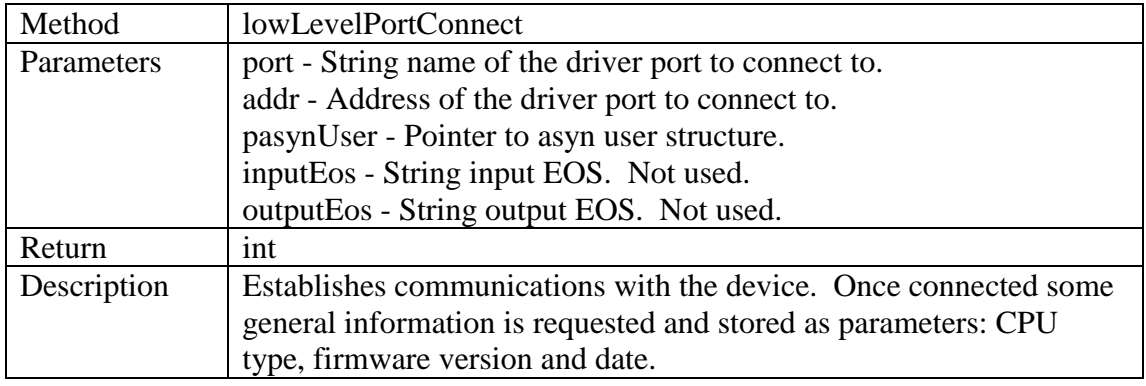

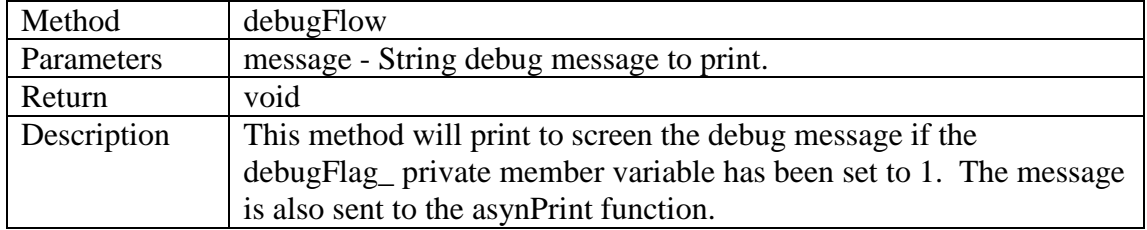

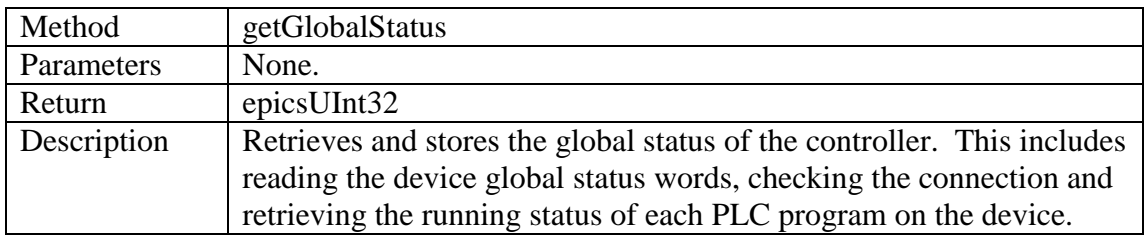

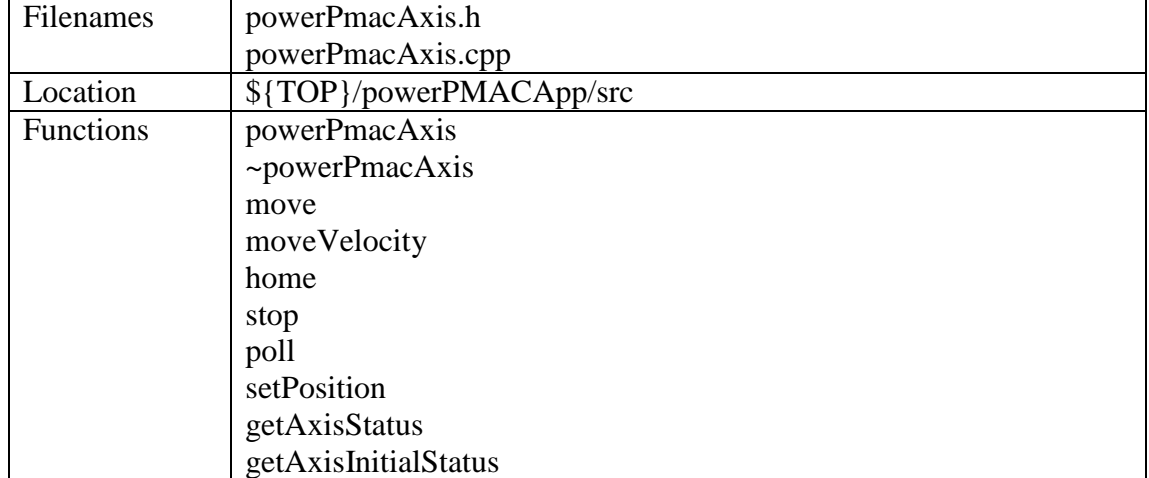

#### <span id="page-20-0"></span>**7.4 Power PMAC Axis Class**

This class extends the asynMotorAxis class, providing device support for the motor record. It is connected to the lower lever SSH port driver through the powerPmacController class which also manages the creation of these axis objects. This class provides useful motor methods (move, stop, etc).

![](_page_20_Picture_213.jpeg)

![](_page_20_Picture_214.jpeg)

![](_page_20_Picture_215.jpeg)

![](_page_20_Picture_216.jpeg)

![](_page_21_Picture_193.jpeg)

![](_page_21_Picture_194.jpeg)

![](_page_21_Picture_195.jpeg)

![](_page_21_Picture_196.jpeg)

![](_page_21_Picture_197.jpeg)

![](_page_21_Picture_198.jpeg)

![](_page_21_Picture_199.jpeg)